## 共有メールボックス 設定手順書

はじめに

共有メールボックスは、送信トレイ・受信トレイといったメールボックスの共有ができ、 メールアドレスを差出人に指定できます。

以下、設定の手順となります。

 $1.$ 【Outlook on the web】にサインインします。

サインイン方法については、次のURLより手順をご確認ください。

https://www.itc.kagawa-u.ac.jp/service/kagawa-u/login/

画面左側の[フォルダー]にマウスのアイコンを充て、右クリックをします。  $2$ . 表示された一覧の[共有フォルダーの追加]を左クリックします。

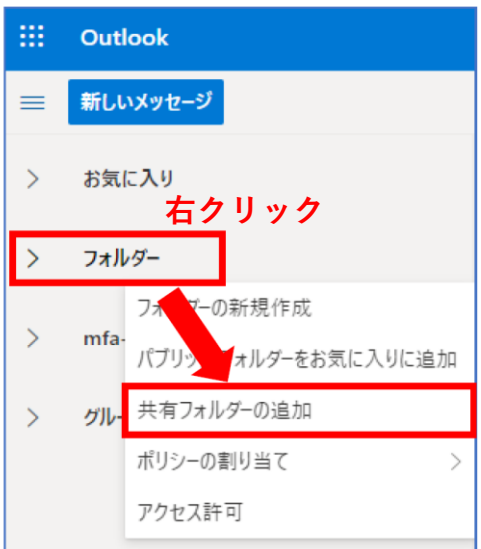

表示された「共有フォルダーの追加」に、共有メールボックスのメールアドレスを入力し、  $3<sub>1</sub>$ [追加]のボタンをクリックします。 ※入力時、該当するメールアドレスが入力欄下のリストに表示(図の緑枠部分)される場合は、そちらを選択ください。

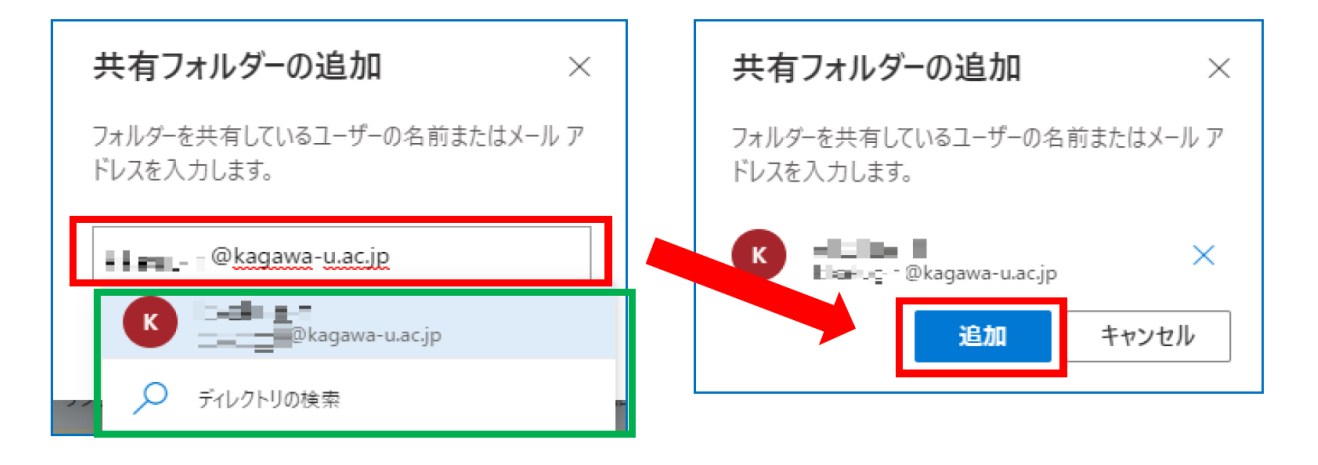

 $4.$ 共有フォルダが追加されたことを画面左のリストより確認ください。

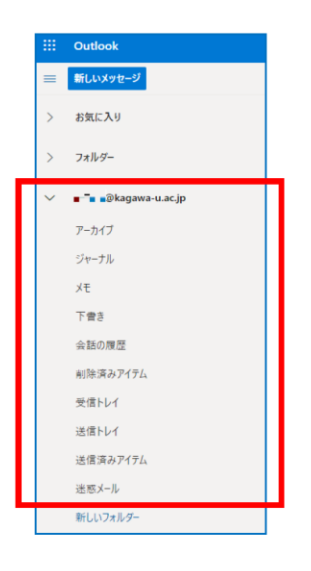

- 補足) 初期登録時は、フォルダ内の各テーブル名称が英語表記です。 日本語表記に変更される場合は、
	- 1 画面右上のアカウントアイコンを右クリックし表示の一覧より [他のメールボックスを開く]をクリックします。

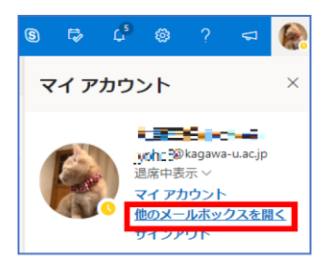

② 共有メールボックスのメールアドレスを入力し[開く]をクリックします。

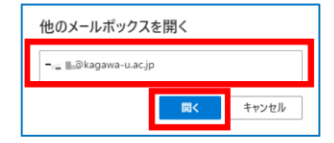

3 画面右上の設定アイコンをクリックします。 表示された一覧の最下部の[Outlookのすべての設定を表示]をクリックします。

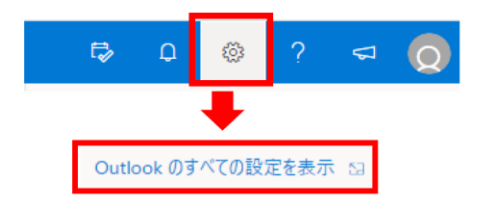

4 言語とタイムゾーンを日本語設定することで、テーブルの表示が日本語になります。

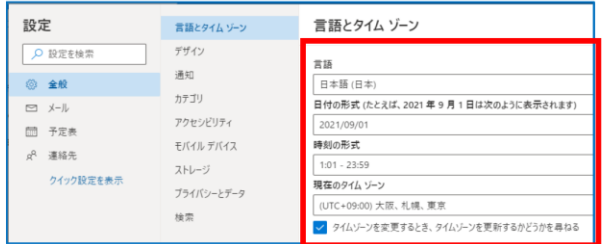

なお、このページからメールの送信の差出人は、共有メールボックスのメールアドレスとなります。 また、個別に署名の設定も行えます。